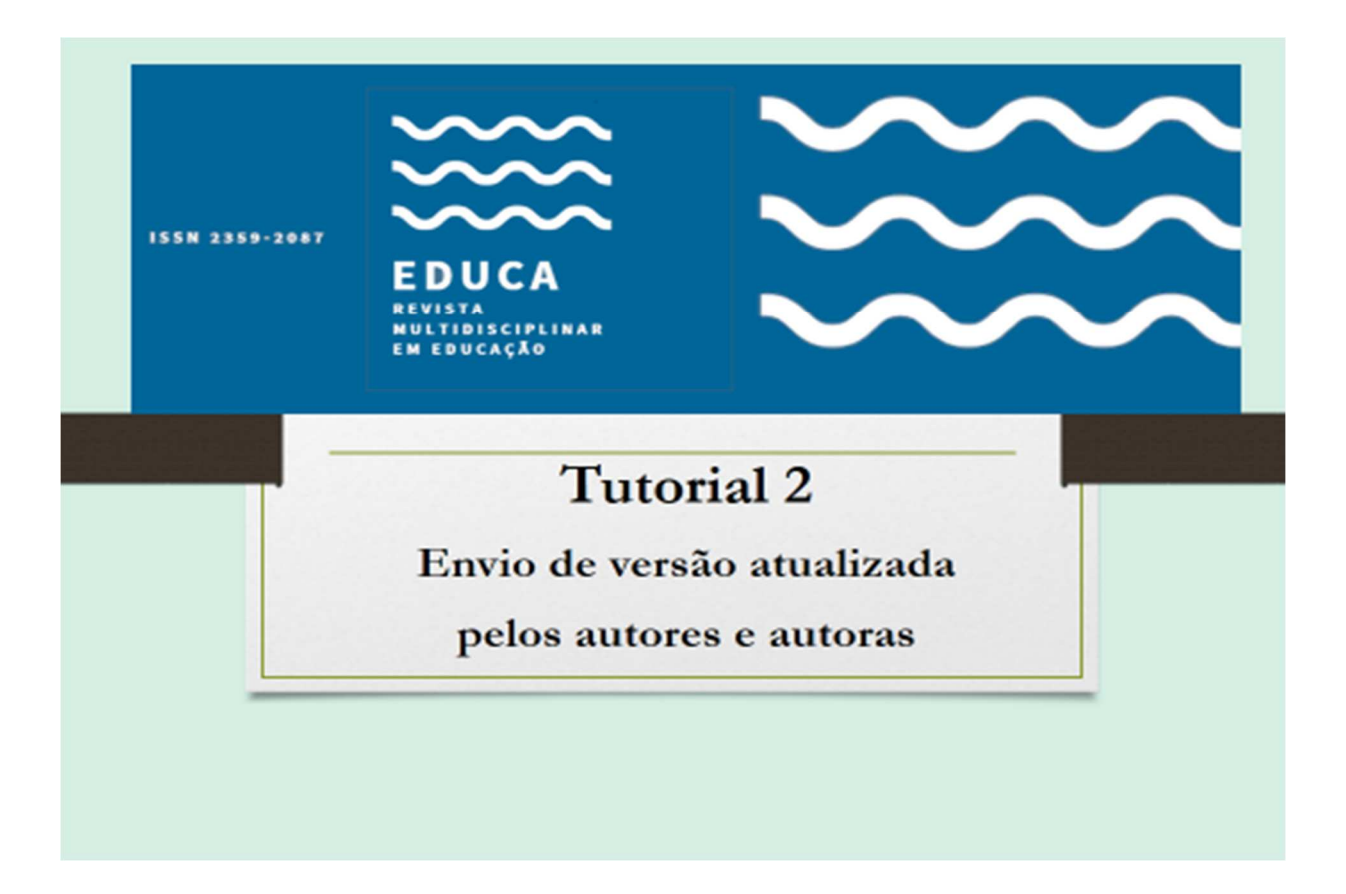

#### ACESSO À SUBMISSÃO

http://www.periodicos.unir.br/index.php/EDUCA

Entre na revista com seu usuário e senha e vá para a submissão.

Página do usuário

Minhas Revistas

EDUCA - Revista Multidisciplinar em Educação

![](_page_0_Picture_8.jpeg)

Autor 1 Ativo Arquivo [Nova submissão]

Clique onde aparece Ativo.

### EM SEGUIDA, ABRA A SUBMISSÃO A PARTIR DO TÍTULO QUE APARECERÁ:

![](_page_1_Picture_1.jpeg)

## AO ABRIR, ENTRE NO CAMPO Avaliação:

![](_page_1_Picture_3.jpeg)

# ABRIRÁ A ÁREA DA AVALIAÇÃO

## LOCALIZE O TÍTULO DECISÃO EDITORIAL QUE SE ENCONTRA PRÓXIMO DO FINAL DA PÁGINA.

No título Decisão Editorial, veja os links à esquerda. Um deles será:

Transferir Versão do Autor – anexar o arquivo e Transferir.

![](_page_2_Picture_4.jpeg)

Um arquivo aparecerá logo acima, no mesmo item Decisão Editorial.

# APÓS TRANSFERIR O TEXTO, VOCÊ TAMBÉM PODERÁ ENVIAR COMUNICAÇÃO AO EDITOR em:

#### Notificar editor

![](_page_3_Picture_22.jpeg)

--------------xxx------------------